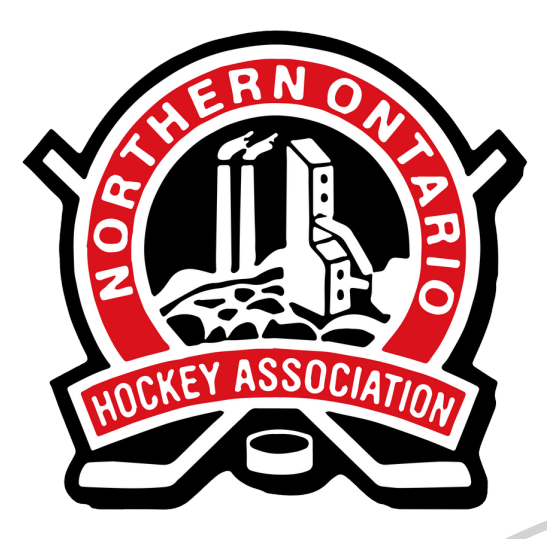

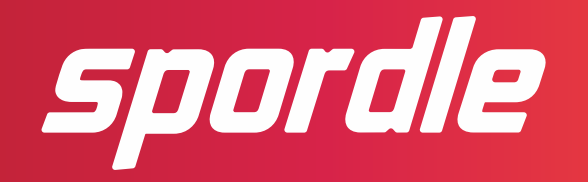

### **SPORDLE ACCOUNT GUIDE**

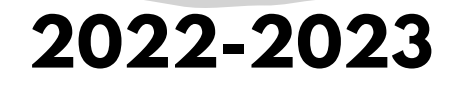

**[noha-hockey.ca](https://noha-hockey.ca/)**

### **Creating an Account Step One:**

**Go to:**

**[account.spordle.com](http://account.spordle.com/)**

**Click "Sign Up"**

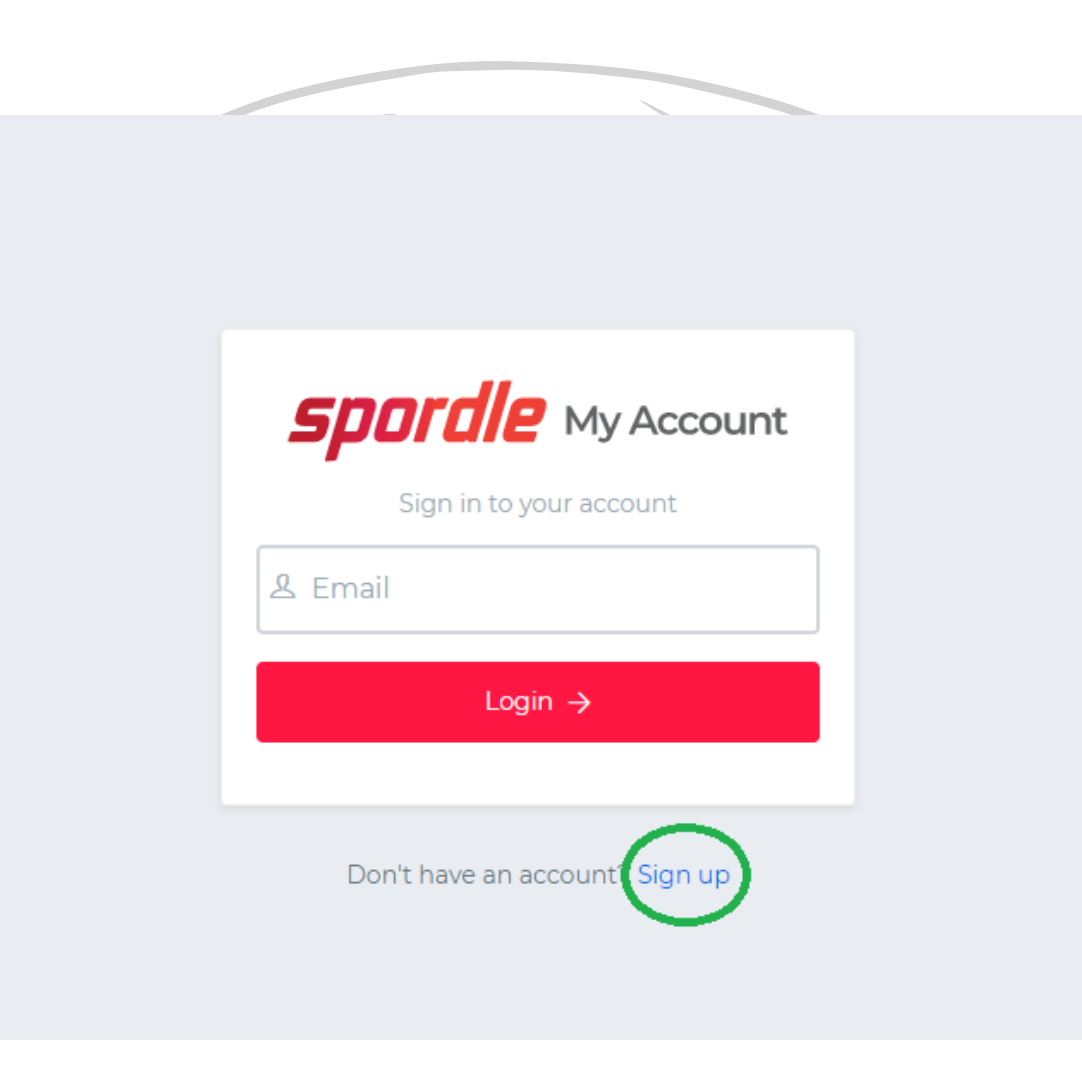

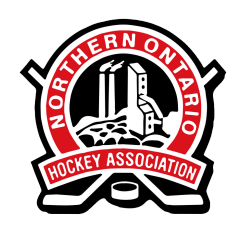

### **Creating an Account Step Two:**

**Enter your account information. You will receive a confirmation email with a code to enter.**

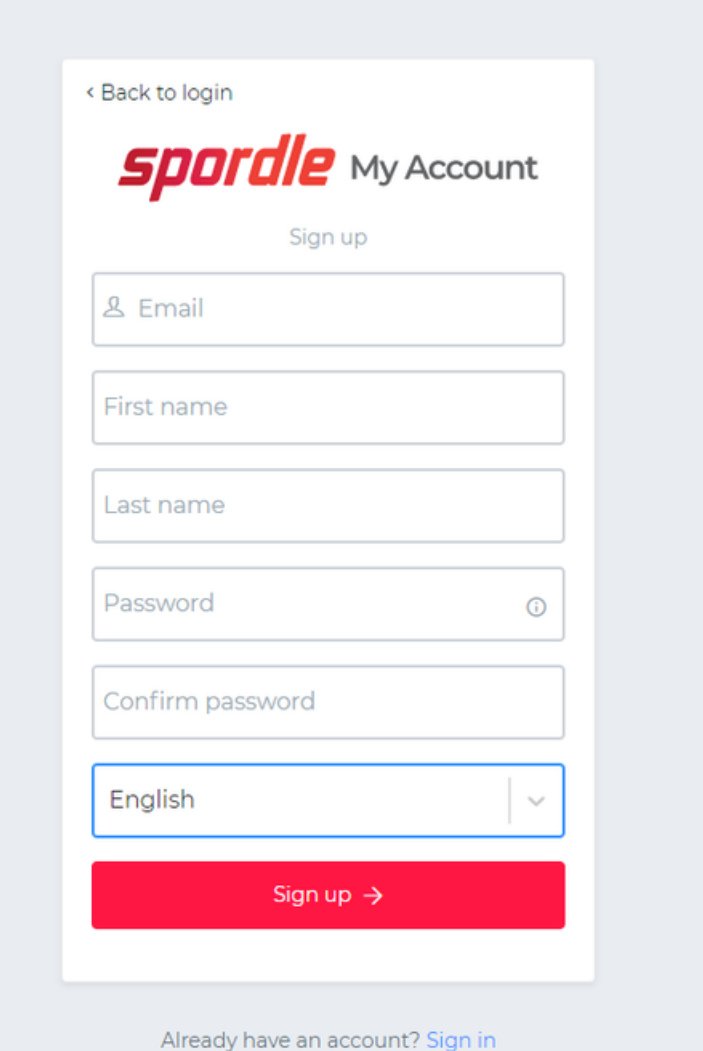

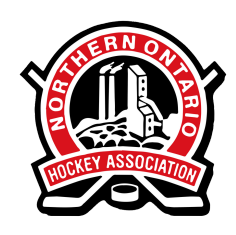

### **Creating an Account Step Three:**

Once you've logged into your account, you must add yourself as a Member to link your member profile to **your account.**

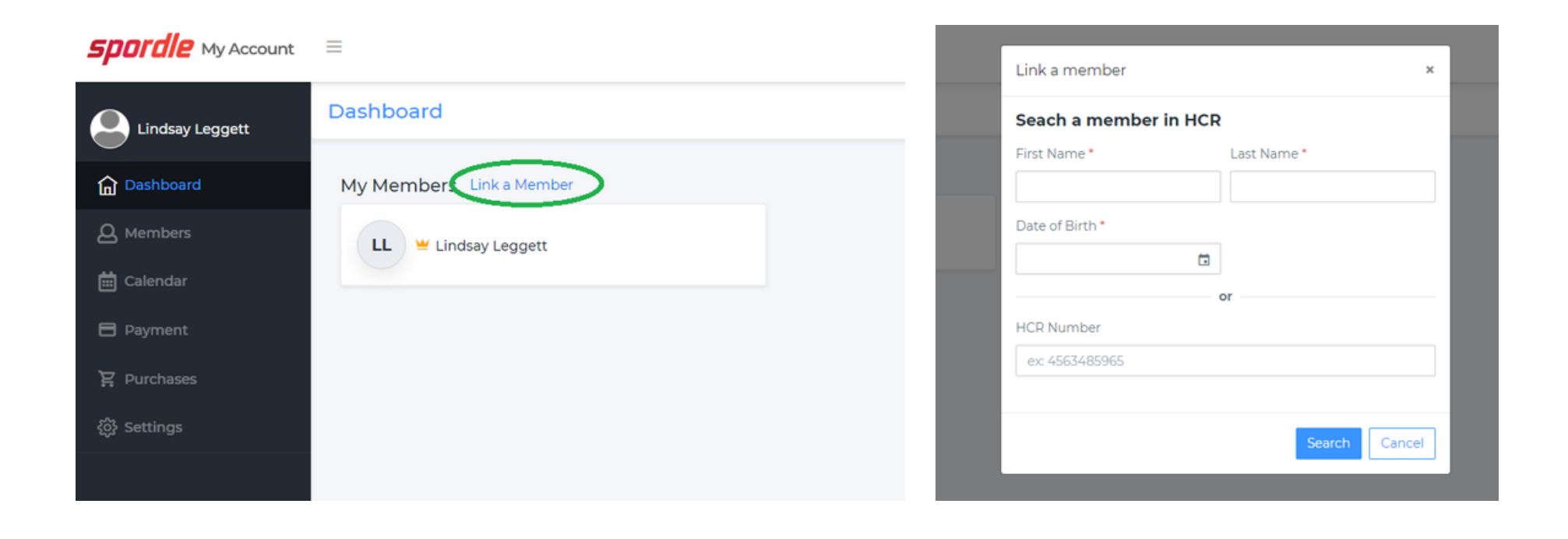

**Enter your name and birthdate, or your HCR ID number, if you have it.**

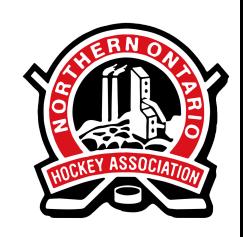

## **Viewing Certifications**

**To view your existing qualifications, make sure you have the right Member selected.**

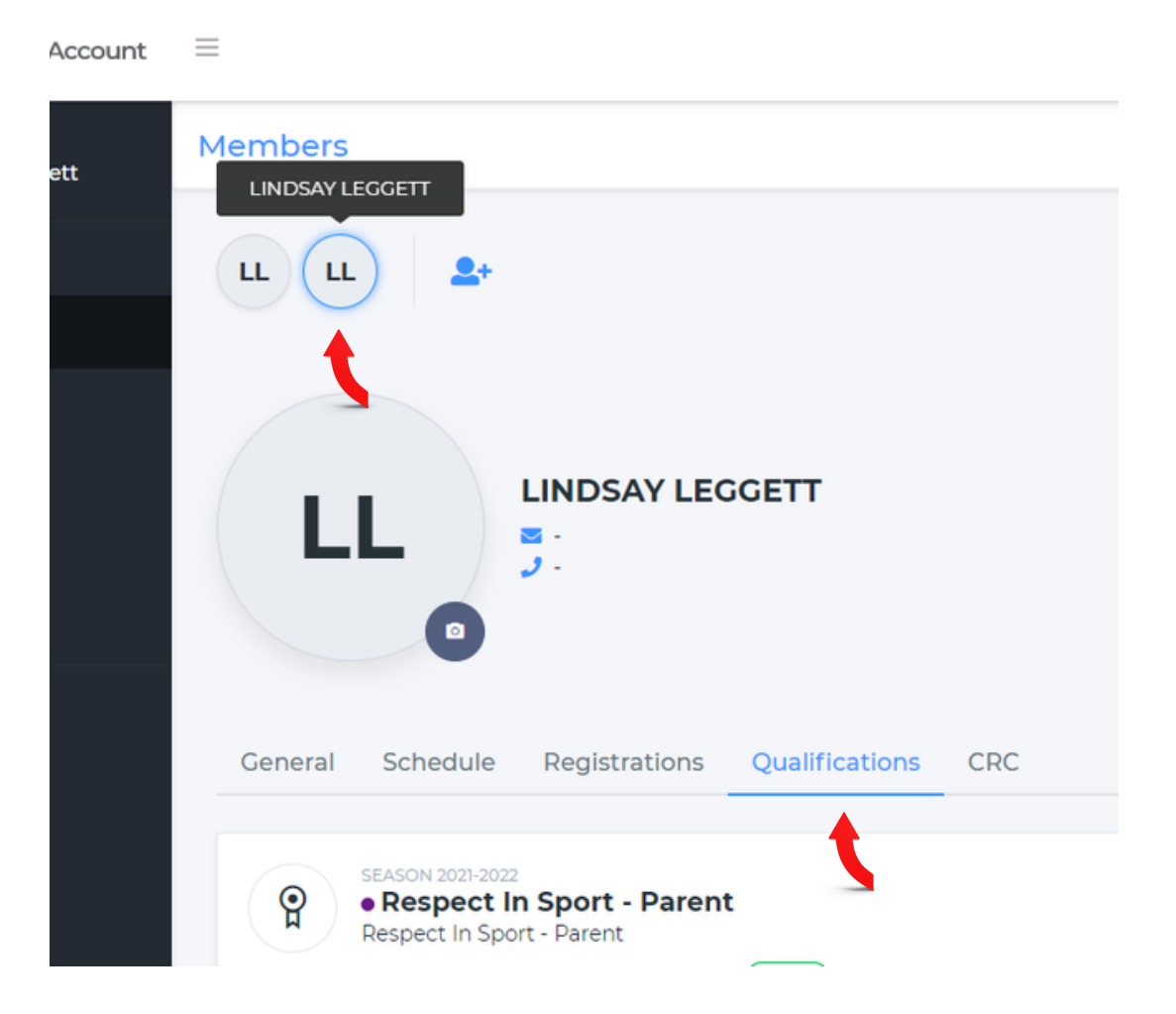

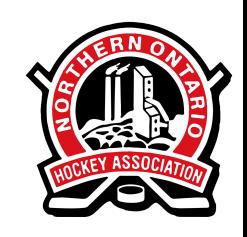

# **Updating Waivers**

**If your account has an ! you will need to update waivers. Start by clicking the \* button.**

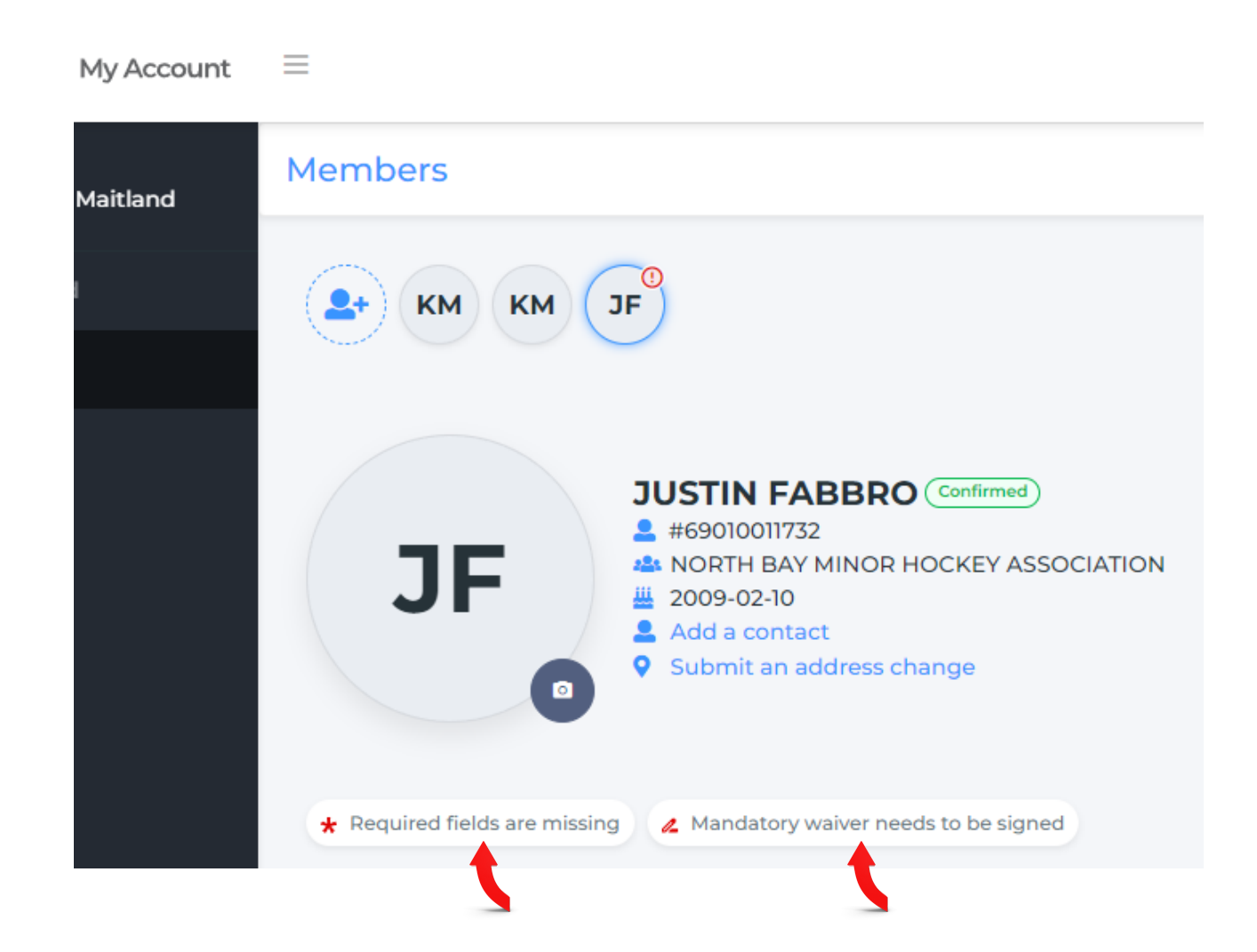

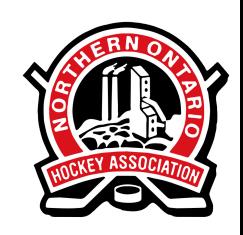

# **Updating Waivers**

**Fill out the forms and click "Confirm"**

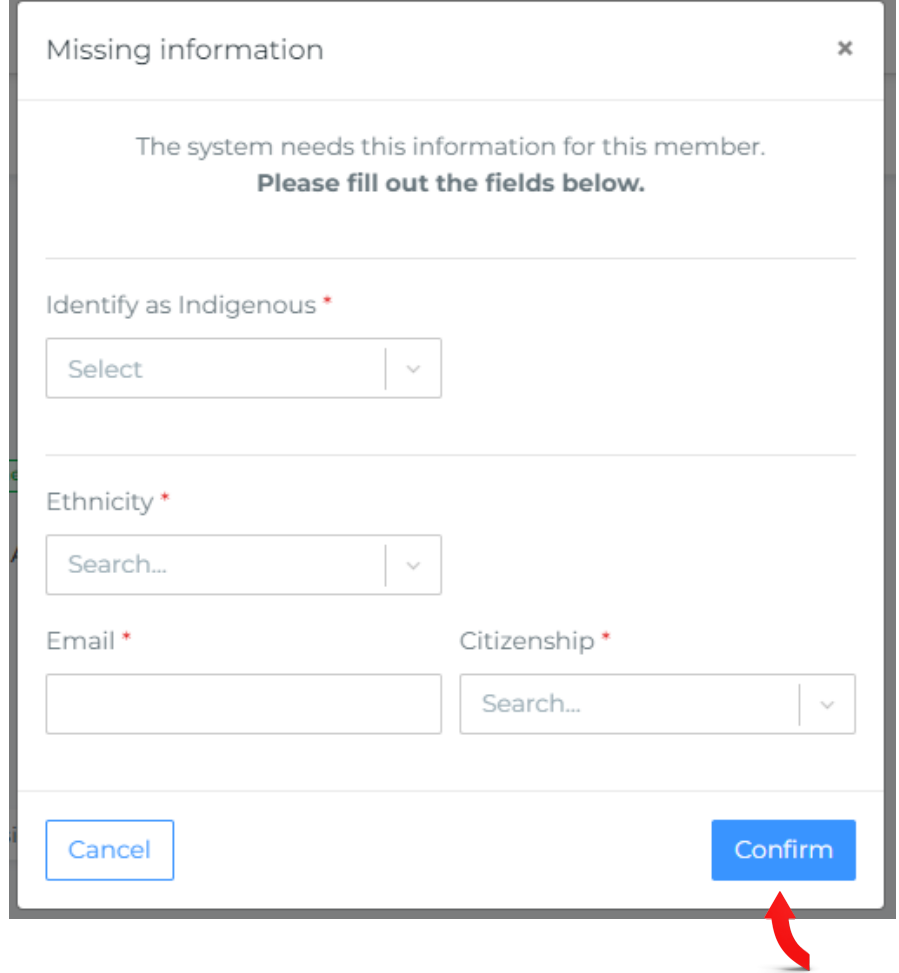

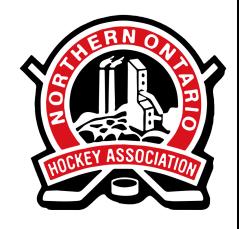

# **Updating Waivers**

**Read the terms, select "I Agree" , and click "Save"**

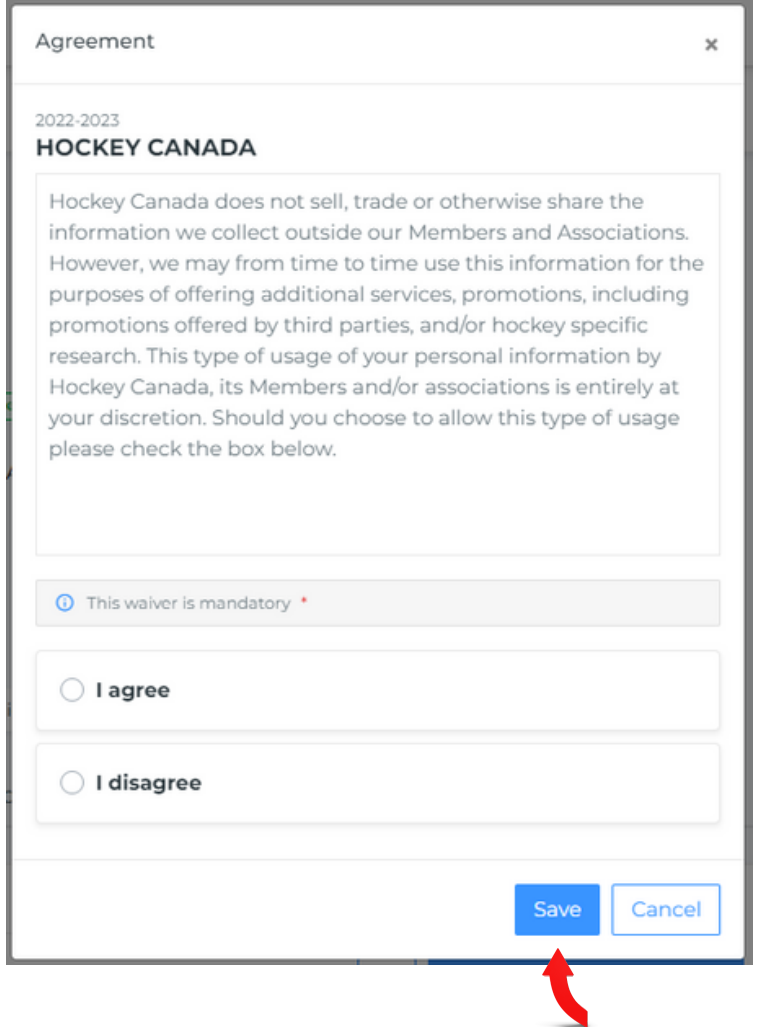

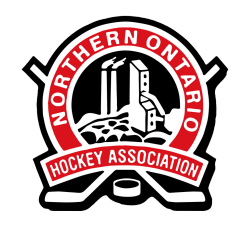